## **Making an Animated GIF**

**IMPORTANT:** You need to have a set of images to animate

1. Open **Photoshop 2023**

## *Load the images*

- 2. At the **top**, click **File** > **Scripts** (toward the bottom) > **Load files into stack**
- 3. Press the **Browse** button
- 4. At the **bottom left**, click **On your computer**
- 5. Get to your **OneDrive** and find the folder where your images are saved
- 6. **Select** all the images you want to include in the animated GIF
- 7. Press **OK** > then **OK again.** It will take a little time to load all the images

## *Create the Animation*

- 8. At the **top**, click **Window** > **Timeline** (way down the list of options)
- 9. In the **Timeline** window, **press** the **arrow next to** where it say says **Create Video Timeline**
- 10. **Change** it to **Create Frame Animation**
- 11. Then **click** the **Create Frame Animation** button
- 12. **TRICKY**: at the **top right** of the **Timeline Window** find the **three lines** (the hamburger menu). **Click** this and choose **Make Frames From Layers**

## *Export your GIF so you can use it*

- 13. **IMPORTANT:** Click **File** > **Export** > **Save for web (legacy)**
- 14. Check it says **GIF** at the **top** of the window that appears
- 15. Click **Save** at the **bottom** > go to your **OneDrive** using the **dropdown at the top**
- 16. **Save** your GIF with a sensible name

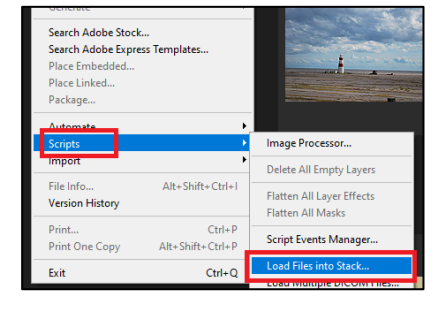

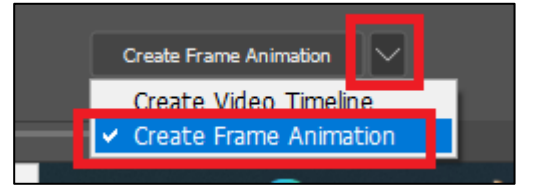

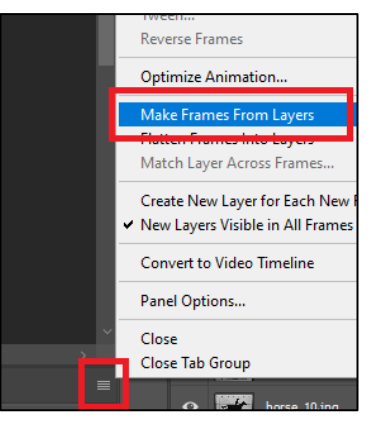